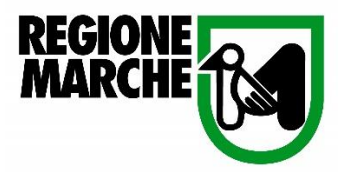

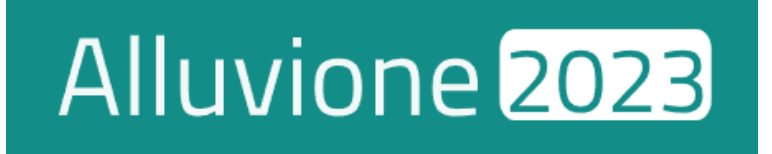

# MANUALE D'USO RISERVATO AI COMUNI

Istruttorie di 1° e 2° livello in riferimento alle ordinanze *11/2023* e *14/2023* 

#### Sommario

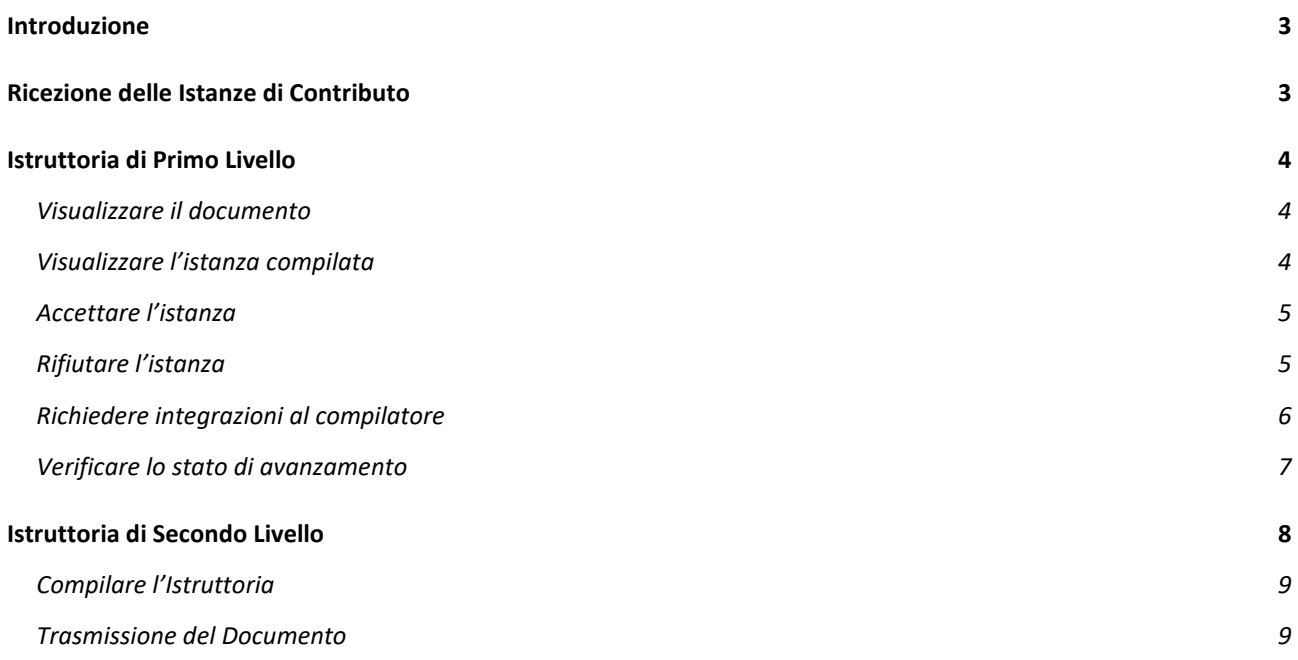

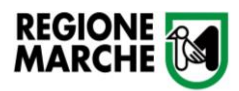

#### <span id="page-2-0"></span>Introduzione

La presente documentazione fornisce indicazioni tecniche riguardo l'utilizzo del portale [Cohesion Work](https://alluvione2023.regione.marche.it/) Alluvione 2023 da parte dei Comuni preposti all'attività istruttoria (*rif. Ord 11/2023 e Ord. 14/2023).*

L'istanza PI001, e relativi allegati, fa riferimento all'ordinanza *14/2023* rivolta alle **famiglie**.

L'istanza AP001, e relativi allegati, fa riferimento all'ordinanza *11/2023* rivolta alle **attività produttive**.

# <span id="page-2-1"></span>Ricezione delle Istanze di Contributo

L'istruttore può verificare le istanze di contributo ricevute cliccando sul tab **Istanze da evadere***,* posizionato nella barra in alto.

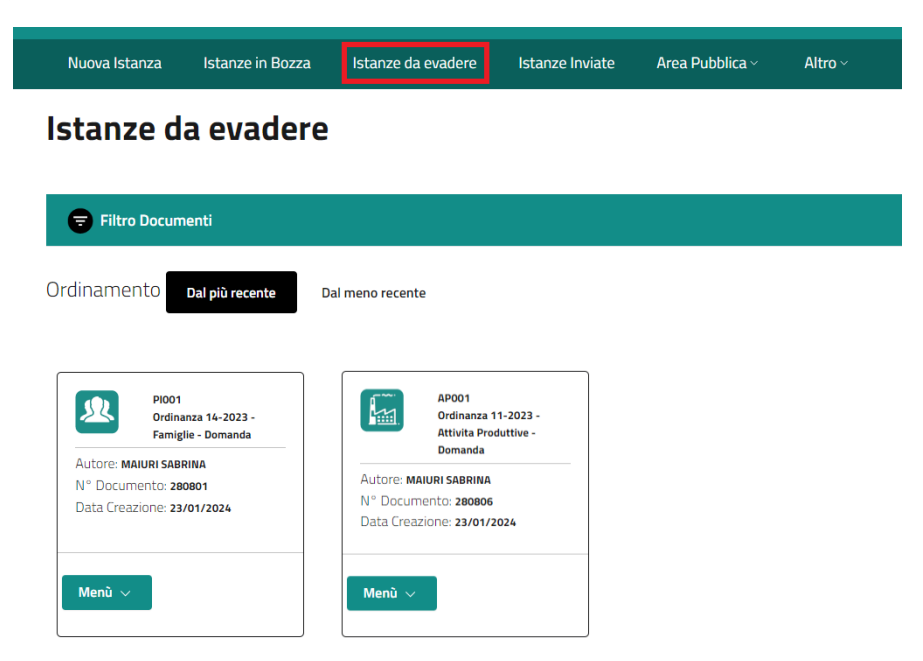

È inoltre possibile visualizzare le domande cliccando su **Altro** e successivamente **Amministrazione Modello PI1 e AP1**.

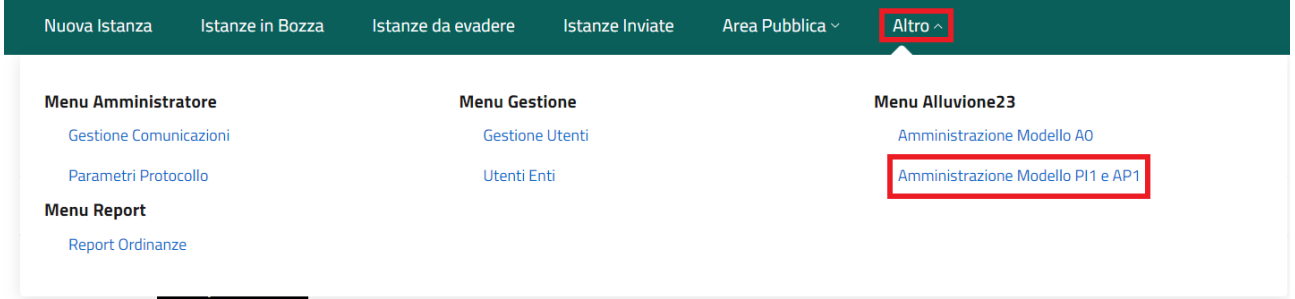

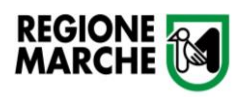

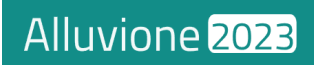

## <span id="page-3-0"></span>Istruttoria di Primo Livello

Per procedere all'attività istruttoria di primo livello, cliccare sul bottone **Menù** presente in fondo a ogni istanza.

Il menù a tendina include le seguenti opzioni:

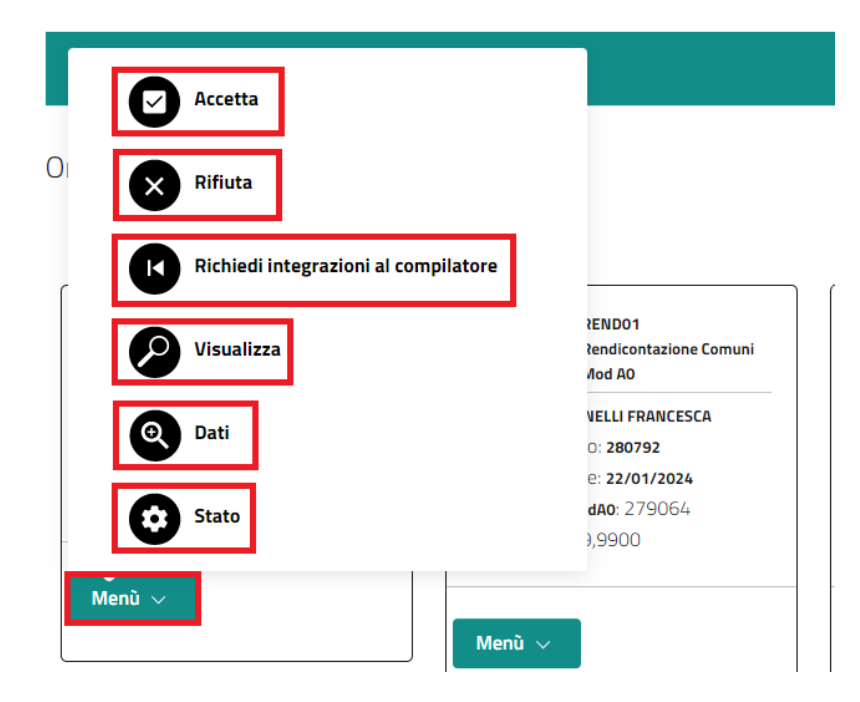

#### <span id="page-3-1"></span>Visualizzare il documento

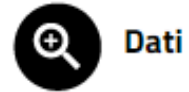

Cliccando su **Dati** l'istruttore potrà visualizzare l'istanza compilata dall'utente.

# <span id="page-3-2"></span>Visualizzare l'istanza compilata

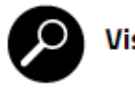

**Visualizza** 

Cliccando su **Visualizza** l'istruttore potrà visualizzare e scaricare il documento generato dalla compilazione dell'istanza.

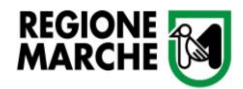

### <span id="page-4-0"></span>Accettare l'istanza

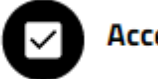

Accetta

Completate le dovute verifiche, l'istruttore che intende accettare l'istanza presentata clicca sul bottone **Accetta**.

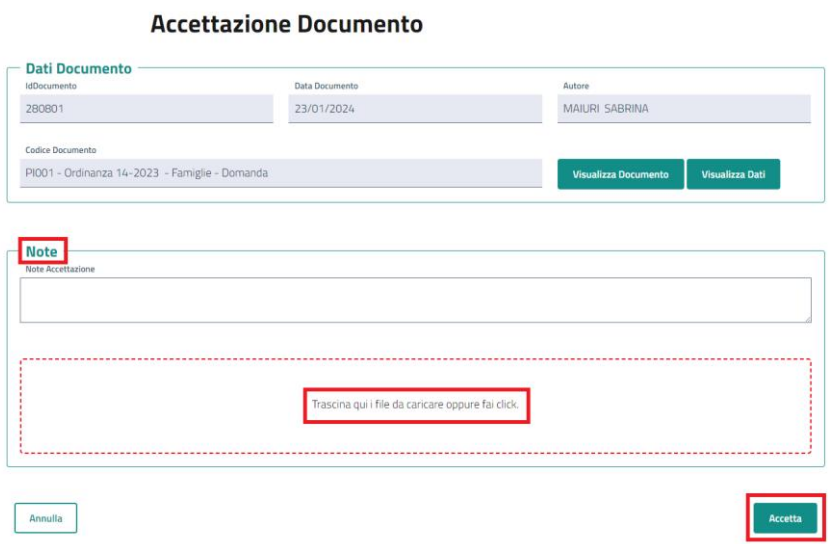

La scheda di **Accettazione Documento** consente all'istruttore di inserire eventuali **Note** e **Allegati** a corredo della comunicazione dell'esito.

Cliccando sul bottone **Accetta** in fondo, l'istanza sarà accettata e il cittadino verrà informato via **PEC** riguardo l'esito della verifica.

#### <span id="page-4-1"></span>Rifiutare l'istanza

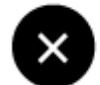

**Rifiuta** 

Completate le dovute verifiche, l'istruttore che intende rifiutare l'istanza presentata può cliccare sul bottone **Rifiuta.**

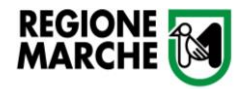

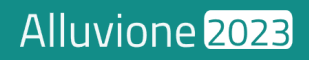

#### **Rifiuta Documento**

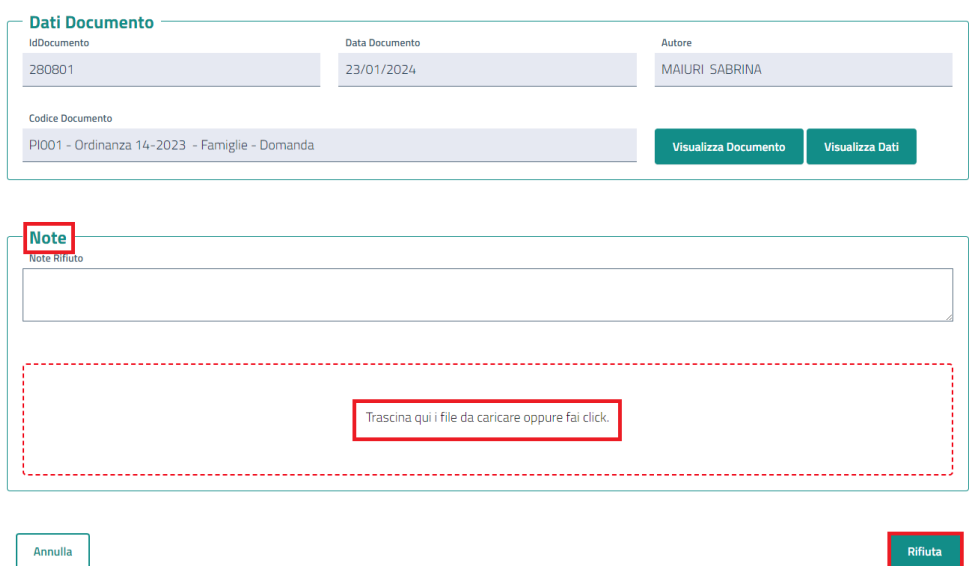

La scheda **Rifiuta Documento** consente all'istruttore di inserire eventuali **Note** e **Allegati** a corredo della comunicazione dell'esito.

Cliccando sul bottone **Rifiuta** in fondo, l'istanza sarà rifiutata e il compilatore verrà informato via **PEC** riguardo l'esito della verifica.

#### <span id="page-5-0"></span>Richiedere integrazioni al compilatore

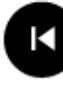

Richiedi integrazioni al compilatore

Completate le dovute verifiche, l'istruttore che intenda richiedere integrazioni al compilatore può cliccare sul bottone **Richiedi integrazioni al compilatore**.

> **Dati Documento** 280801 23/01/2024 MAILIRI SABRINA PI001 - Ordinanza 14-2023 - Famiglie - Domand **Note** .<br>Trascina qui i file da caricare oppure fai clicl Annulla

Richiesta Integrazione (rimanda al compilatore)

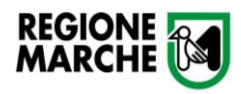

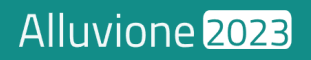

La scheda **Richiesta Integrazione** rimanda l'istanza al compilatore corredata da **Note**  e **Allegati** inseriti dall'Istruttore.

Cliccando sul bottone **Richiesta Integrazione** in fondo, il compilatore verrà informato via **PEC** riguardo l'esito della verifica e l'istanza sarà nuovamente compilabile dal richiedente.

# <span id="page-6-0"></span>Verificare lo stato di avanzamento

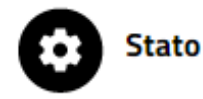

Cliccando su **Stato** l'istruttore può visualizzare la *roadmap* indicante lo stato dell'elaborazione del documento.

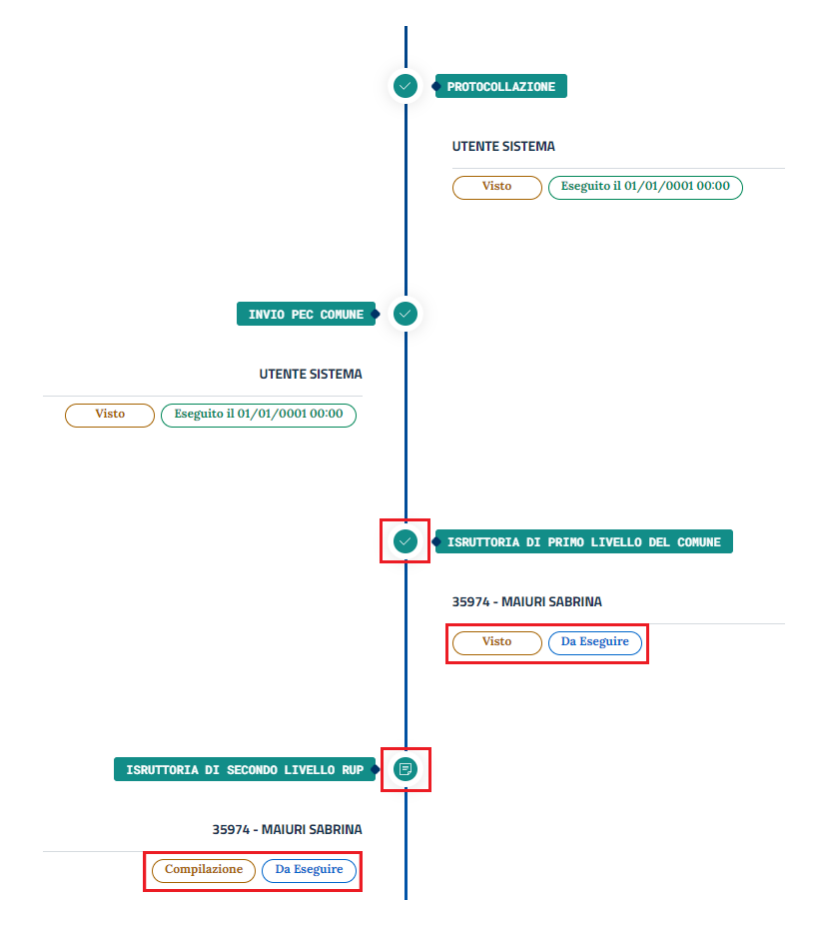

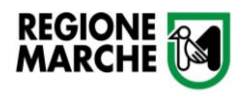

# <span id="page-7-0"></span>Istruttoria di Secondo Livello

Ricevuto l'esito di accettazione della proposta di concessione da parte del richiedente, l'istruttore dovrà procedere alla compilazione dell'istruttoria di secondo livello.

Cliccando sul bottone **Menù** ai piedi dell'istanza in esempio, si aprirà una tendina che include le seguenti opzioni:

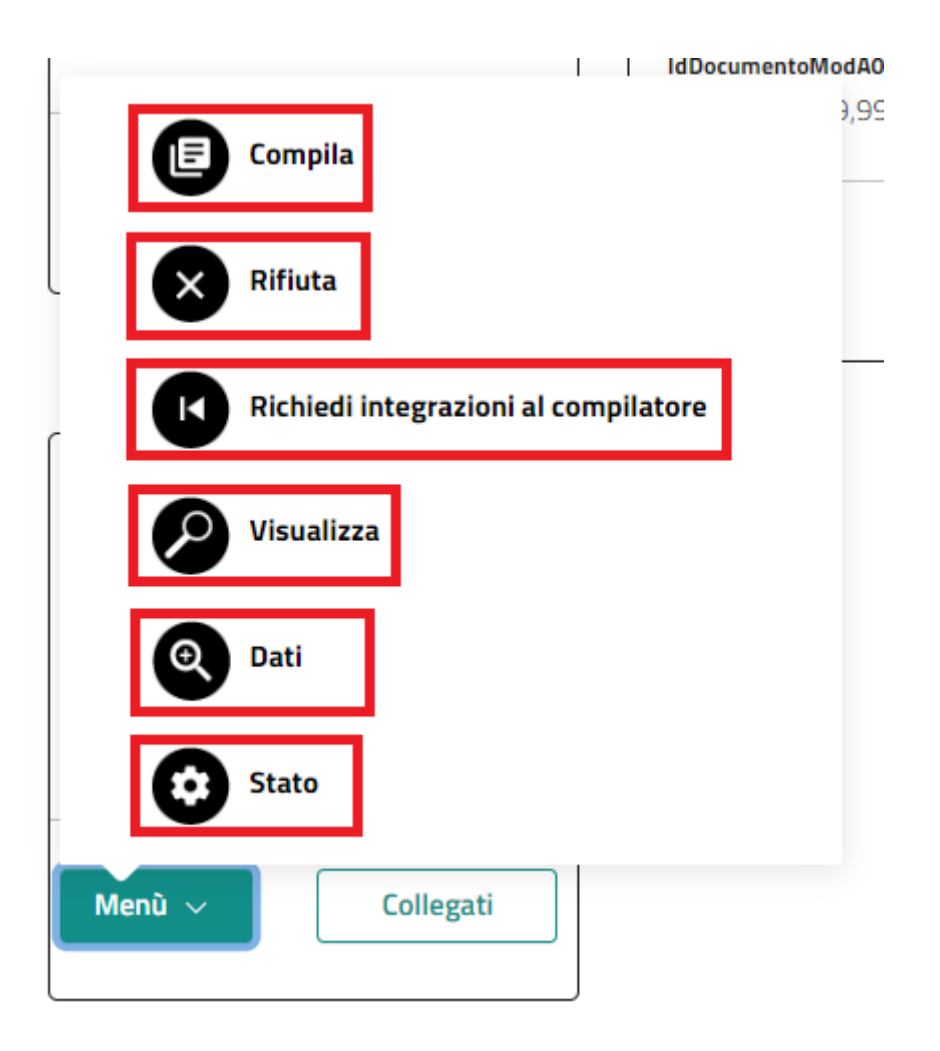

Di seguito sarà analizzata solo la selezione Compila in quanto le altre opzioni (**[Rifiuta](#page-4-1)**, **[Richiedi integrazioni al compilatore](#page-5-0)**, **[Visualizza](#page-6-0)**, **[Dati](#page-6-0)** e **[Stato\)](#page-6-0)** sono già state descritte.

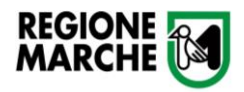

# <span id="page-8-0"></span>Compilare l'Istruttoria

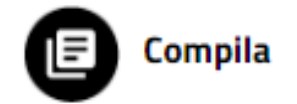

Cliccando su **Compila** sarà possibile procedere alla compilazione della sezione **Istruttoria.**

La sezione **Istruttoria** consente l'inserimento degli importi riconosciuti suddivisi per **Tipologia di Intervento**, con riferimento alle rispettive sezioni degli allegati.

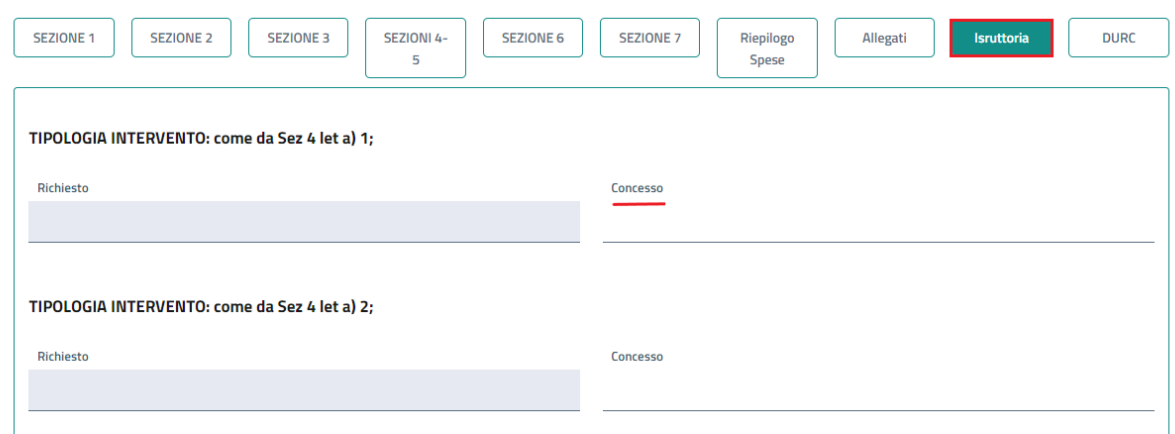

#### <span id="page-8-1"></span>Trasmissione del Documento

Completate le dovute verifiche da parte dell'istruttore, sarà possibile terminare il processo di istruttoria cliccando su "Vista e Trasmetti Documento"; l'istanza sarà quindi inviata allo scrutinio del Commissario Straordinario e il richiedente sarà informato dello stato di avanzamento via **PEC**.

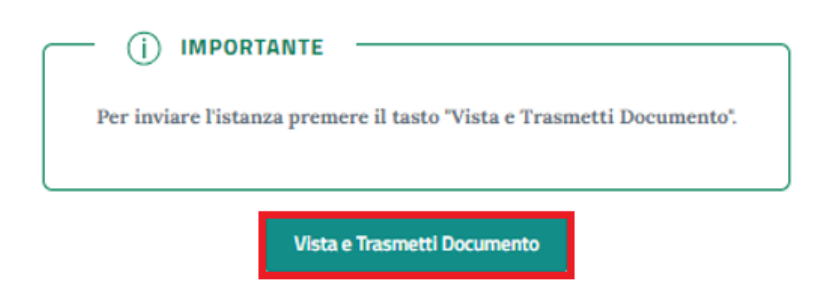

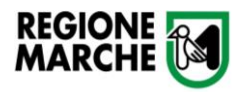

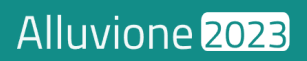